## TEIL 5 **TEIL 5 Debitorenbuchhaltung**

Über die Debitorenbuchhaltung werden alle Geschäftsvorfälle abgewickelt, die im Zusammenhang mit den Verkaufsvorgängen entstehen. Lesen Sie in diesem Teil, wie Sie Ratenzahlungsbedingungen definieren können, das Zusatzprotokoll im Mahnlauf nutzen oder einen Mahnlauf stornieren können. Außerdem erfahren Sie, wie Sie vermeiden können, dass Debitorenstammsätze mehrfach angelegt werden. Des Weiteren erfahren Sie, wie Sie im Mahnlauf vermeiden können, dass Sie Kunden anmahnen, gegenüber denen Ihre eigenen Verbindlichkeiten Ihre Forderungen übersteigen. Erfahren Sie außerdem, wie Sie durch die Nutzung der freien Selektionen im Zahllauf das Protokoll für Abbuchungen über SEPA Direct Debit übersichtlicher gestalten und dadurch schneller bearbeiten können.

### › **Tipps in diesem Teil**

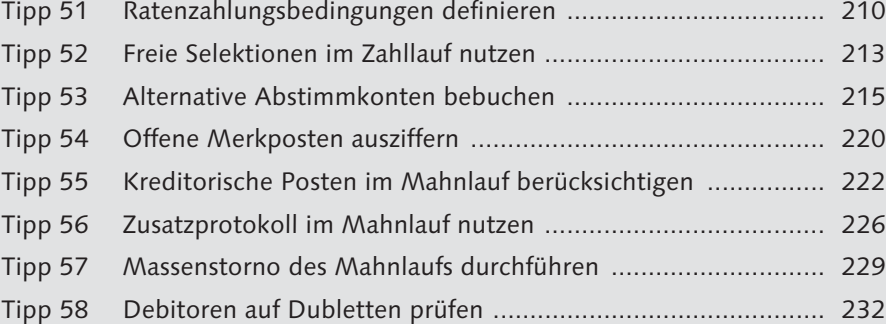

### Tipp 51

# **Tipp 51 Ratenzahlungsbedingungen definieren**

Sie möchten mit Ihren Kunden Ratenzahlungen vereinbaren? Wir zeigen Ihnen, was Sie dafür einstellen müssen.

Sie können Ratenzahlungsbedingungen im System definieren und diese in Vertriebsaufträgen nutzen. Bei der Überleitung der Faktura von SD an FI wird aufgrund der Ratenzahlungsbedingungen je ein offener Posten pro Rate erstellt.

### › **Und so geht's**

Zunächst müssen Sie eine neue Zahlungsbedingung für die Ratenzahlungsabwicklung anlegen. Rufen Sie dazu folgenden Eintrag im Customizing auf:

Finanzwesen (neu) ▶ Grundeinstellungen Finanzwesen (neu) ▶ Debitorenund Kreditorenbuchhaltung **>** Geschäftsvorfälle > Rechnungsausgang/Gut**schriftsausgang** - **Zahlungsbedingungen pflegen**

Tragen Sie im Feld **Zahlungsbed** einen Schlüssel und im Feld **Vertriebstext** eine Bezeichnung für die Ratenzahlungsbedingung ein. Optional können Sie im Feld **Eig.Erläuterung** einen erläuternden Text eintragen. Aktivieren Sie mindestens eine Checkbox für die Kontoart **Debitor** und **Kreditor**. Wählen Sie einen Vorschlag für das **Basisdatum** aus – in unserem Beispiel haben wir das **Belegdatum** aktiviert –, und aktivieren Sie die Checkbox **Ratenzahlung**. Klicken Sie auf das Icon (**Sichern**), um Ihre Eingaben zu sichern.

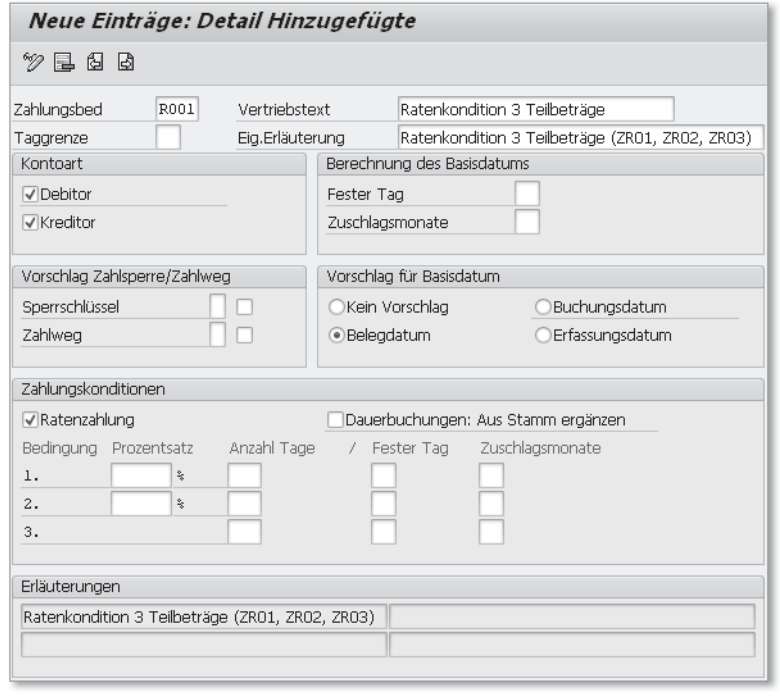

*Ratenzahlungsbedingung anlegen*

Nun müssen Sie für jede Rate eine Zahlungsbedingung definieren. Sie können auch bereits vorhandene Zahlungsbedingungen verwenden, sofern sie den Ratenvereinbarungen entsprechen. In unserem Beispiel sind drei Zahlungsbedingungen mit folgenden Konditionen definiert:

- ZR01: Rate fällig nach 15 Tagen ab Basisdatum ohne Abzug
- ZR02: Rate fällig nach 30 Tagen ab Basisdatum ohne Abzug
- ZR03: Rate fällig nach 45 Tagen ab Basisdatum ohne Abzug

Im letzten Schritt müssen Sie die Zahlungsbedingungen der einzelnen Raten der Ratenzahlungsbedingung zuordnen. Rufen Sie dazu folgenden Eintrag im Customizing auf:

Finanzwesen (neu) ▶ Grundeinstellungen Finanzwesen (neu) ▶ Debitorenund Kreditorenbuchhaltung **>** Geschäftsvorfälle > Rechnungsausgang/Gut**schriftsausgang** - **Ratenzahlungsbedingungen definieren**

Klicken Sie auf die Schaltfläche **Neue Einträge**. Es öffnet sich ein neues Fenster. Erfassen Sie hier im Feld **Zahlungsbedingu** die Ratenzahlungsbedingung, die Sie im ersten Schritt angelegt haben (R001), im Feld **Rate** die Ratennummer, im Feld **Prozent** den Prozentsatz der Rate und im Feld **Kondition** die Zahlungsbedingung für die jeweilige Rate.

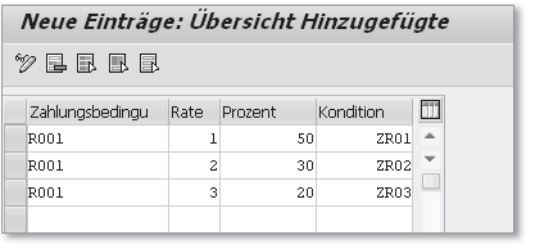

*Ratenzahlungsbedingung definieren*

Wird die Ratenzahlungsbedingung im Vertriebsbeleg eingetragen, wird bei der Fakturaüberleitung von SD an FI ein Beleg mit je einer Belegposition pro Rate erzeugt.

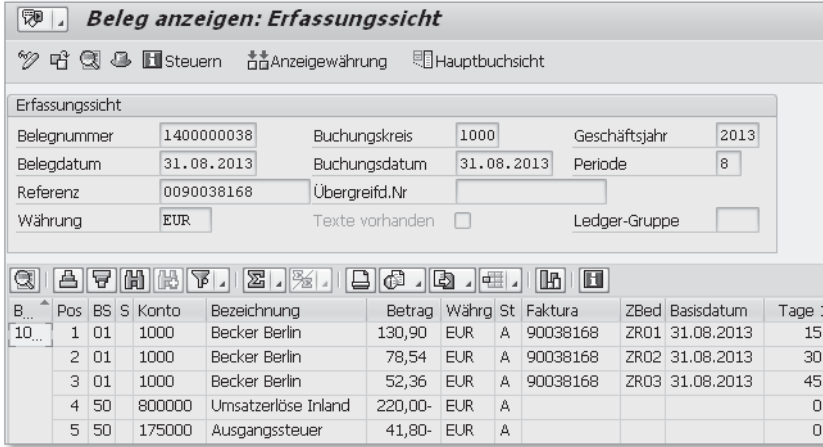

*FI-Beleg zur SD-Faktura mit Ratenzahlungskondition*

## **Tipp 52 Freie Selektionen im Zahllauf nutzen** Tipp 52

Lesen Sie hier, wie Sie die Anzahl der Ausnahmen im Zahllauf reduzieren und gleichzeitig die Laufzeit verbessern können.

Wenn Sie einen Zahllauf einplanen, z. B. für den Zahlweg SEPA Direct Debit, werden nicht nur die Debitoren für den Zahllauf selektiert, die den Zahlweg SEPA Direct Debit eingetragen haben, vielmehr werden alle Debitoren selektiert. Eine Möglichkeit wäre, die Debitoren direkt in den Parametern zu hinterlegen, für die das Abbuchungsverfahren angewandt wird. Dafür müssten Sie die betroffenen Debitoren aber zunächst ermitteln. Eine viel einfachere und schnellere Lösung ist es, mit den freien Selektionen zu arbeiten.

### › **Und so geht's**

Planen Sie den Zahllauf wie gewohnt über Transaktion F110 oder folgenden Menüpfad ein:

**Rechnungswesen ▶ Finanzwesen ▶ Kreditoren ▶ Periodische Arbeiten ▶ Zahlen**

In unserem Beispiel planen wir einen Zahllauf für den Zahlweg 6 (SEPA Direct Debit) ein. Wir schränken die Debitoren nicht auf der Registerkarte **Parameter** ein, da wir nicht wissen, welche Debitoren mit SEPA Direct Debit reguliert werden. Klicken Sie nun auf die Registerkarte **freie Selektion**.

Klicken Sie auf das erste Feld mit der Bezeichnung **Feldname**, und drücken Sie die Taste (F4). Wenn Sie das erste Mal mit den freien Selektionen arbeiten, erscheint zunächst eine Abfrage, zu welchem Objekt Sie ein Feld suchen möchten. Es kann sich um folgende Objekte handeln:

- Beleg
- Kreditorenstamm
- Debitorenstamm

In unserem Beispiel möchten wir über die freien Selektionen den Zahlweg im Debitorenstamm selektieren. Aktivieren Sie deshalb den Eintrag **Debitorenstamm**, und bestätigen Sie dies mit  $\leftarrow$ . Wenn Sie die freien Selektionen später erneut verwenden möchten, müssen Sie nach dem Drücken auf Taste (F4) doppelt auf den Eintrag **andere...** klicken. Daraufhin erscheint wiederum die Abfrage des Objekts. Es öffnet sich die Liste der möglichen Felder zum Debitorenstamm. Wählen Sie das Feld **KNB1-ZWELS** aus der Liste aus. Im Feld **Feldname** wird nun automatisch der Eintrag **Zahlwege** eingefügt. Tragen Sie in das Feld **Werte** »6« für den Zahlweg SEPA Direct Debit ein.

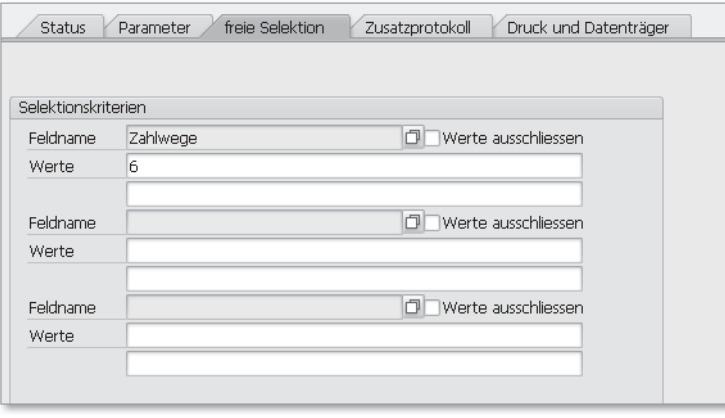

*Freie Selektion definieren*

Speichern Sie die Einstellungen über das Icon (**Parameter sichern**). Wenn Sie nun den Zahlungsvorschlag erstellen, werden nur Belege zur Zahlung vorgeschlagen, die über den Zahlweg 6 reguliert werden sollen. Die Vorschlagsliste enthält somit nur noch Ausnahmemeldungen, die diesen Zahlweg betreffen, ist wesentlich übersichtlicher und kann dadurch schneller bearbeitet werden. Außerdem verbessert sich die Laufzeit für den Vorschlag und den Zahllauf.

## **Tipp 53 Alternative Abstimmkonten bebuchen** Tipp 53

Müssen Sie bestimmte Geschäftsvorfälle auf gesonderte Abstimmkonten buchen? Lesen Sie hier, wie es funktioniert.

Im Debitoren- und Kreditorenstammsatz können Sie jeweils nur ein einziges Abstimmkonto hinterlegen. Wenn die Anforderung besteht, bestimmte Geschäftsvorfälle auf separate Abstimmkonten buchen zu müssen, können Sie die abweichenden Abstimmkonten nicht im Stammsatz des Geschäftspartners eintragen. Eine Möglichkeit, auf abweichende Abstimmkonten zu buchen, ist die Verwendung von Sonderhauptbuch-Kennzeichen, z. B. für Anzahlungen.

Für den Fall, dass Sonderhauptbuch-Kennzeichen für Ihre Anforderungen nicht eingesetzt werden können und Sie die Mehrfachanlage von Debitoren und Kreditoren vermeiden möchten, gibt es im FI-Customizing die Möglichkeit, pro Abstimmkonto mehrere abweichende Abstimmkonten zu hinterlegen.

### › **Und so geht's**

Rufen Sie folgenden Eintrag im Customizing auf, um die zulässigen abweichenden Abstimmkonten festzulegen:

**Finanzwesen** - **Debitoren- und Kreditorenbuchhaltung** - **Geschäftsvorfälle ›** Buchungen mit abweichendem Abstimmkonto **›** Abweichende Abstimm**konten definieren**

Zunächst werden Sie gefragt, welchen Kontenplan Sie verwenden. Geben Sie den Kontenplan ein, und bestätigen Sie dies mit  $\leftarrow$ ). Daraufhin gelangen Sie in das Bild **Sicht** »**Zulässige abweichende Abstimmkonten« ändern: Übersicht**. Klicken Sie auf die Schaltfläche **Neue Einträge**. Tragen Sie in das Feld **Hauptb** das im Debitor oder Kreditor eingetragene Abstimmkonto ein. Das abweichende Abstimmkonto müssen Sie in das Feld **Abw.Hauptb** eingeben. Optional können Sie einen zweistelligen Kurzschlüssel in das Feld **Kurzschlss** eintragen. Sichern Sie Ihre Eingaben durch einen Klick auf das Icon (**Sichern**).

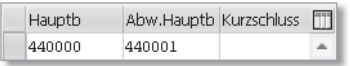

*Zulässige abweichende Abstimmkonten erfassen*

Damit Sie anschließend auch tatsächlich auf abweichende Abstimmkonten buchen können, muss die Eingabe des Abstimmkontos zugelassen sein. Dies erreichen Sie, indem Sie die Checkbox **Abstimmkonto eingabebereit** im Sachkontenstammsatz der betroffenen Abstimmkonten aktivieren. Rufen Sie dazu Transaktion FSS0 oder folgenden Menüpfad auf:

#### **Rechnungswesen** - **Finanzwesen** - **Hauptbuch** - **Stammdaten** - **Sachkonten** - **Einzelbearbeitung** - **Im Buchungskreis**

Sie gelangen in die Bearbeitung der Buchungskreisdaten des Sachkontos. Geben Sie das **Sachkonto** (440000) und den **Buchungskreis** (1000) ein, und klicken Sie auf das Icon (**Ändern**). Wechseln Sie auf die Registerkarte **Erfassung/Bank/Zins**, und aktivieren Sie die Checkbox **Abstimmkto eingabebereit**.

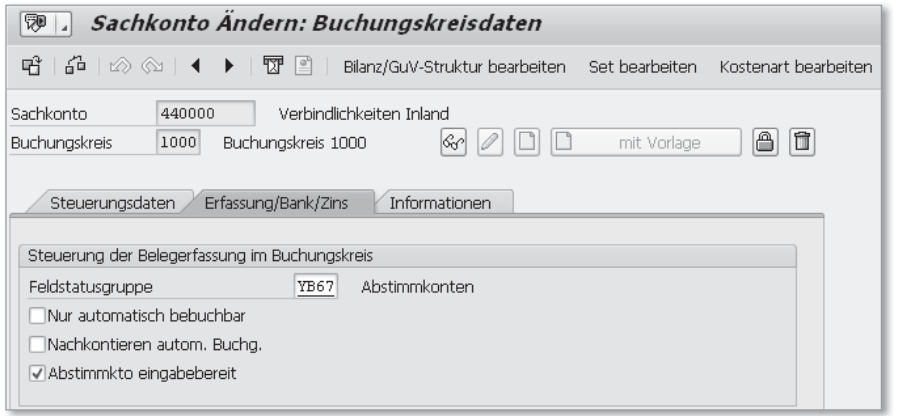

*Abstimmkonto als eingabebereit definieren*

Sollte die Checkbox nicht zu sehen sein, ist die manuelle Erfassung von Abstimmkonten noch nicht zugelassen. Dies können Sie in den Einstellungen zur Kontengruppe ändern. Rufen Sie dazu Transaktion OBD4 oder folgenden Eintrag im Customizing auf:

**Finanzwesen** - **Hauptbuchhaltung** - **Stammdaten** - **Sachkonten** - **Vorarbeiten** - **Kontengruppe definieren**

Sie gelangen in das Bild **Sicht »Kontengruppen Sachkonten« ändern: Übersicht**. Klären Sie mit Ihrer Fachabteilung, ob Sie gegebenenfalls eine neue Kontengruppe anlegen müssen, da die in Ihrem System angelegte Kontengruppe eventuell für alle Abstimmkonten gilt und die Kontengruppe nicht für alle Abstimmkonten geändert werden soll. Suchen Sie die betroffene Kontengruppe in der Liste, oder kopieren Sie die existierende Kontengruppe für Abstimmkonten. Markieren Sie die zu ändernde Kontengruppe (ABST), und öffnen Sie die Details durch einen Klick auf die Schaltfläche **Feldstatus**.

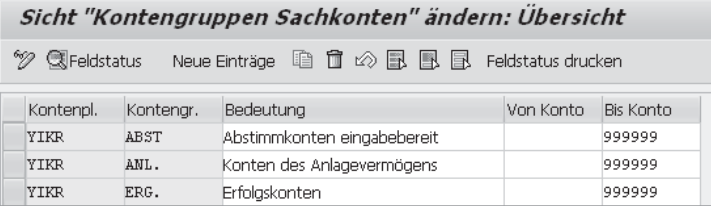

*Kontengruppe ändern*

Springen Sie per Doppelklick auf den Eintrag **Belegerfassung** in die Einstellungen zu den einzelnen Feldern.

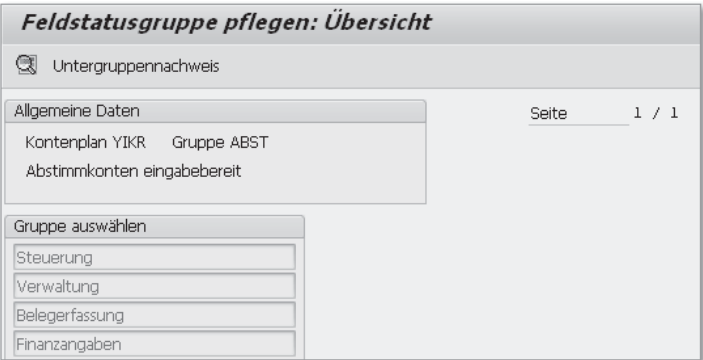

*Feldstatusgruppe »Belegerfassung« pflegen*

Aktivieren Sie den Radiobutton **Kanneingabe** für den Eintrag **Abstimmkonto eingabebereit**. Speichern Sie Ihre Eingabe durch einen Klick auf das Icon (**Sichern**).

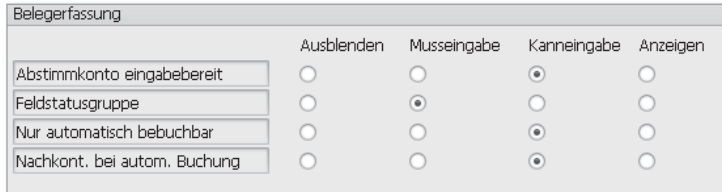

*Kann-Eingabe für Abstimmkonto definieren*

Nun können Sie in der Buchung ein abweichendes Abstimmkonto eintragen. In unserem Beispiel erfassen wir einen Beleg über Transaktion FB60 oder folgenden Menüpfad:

#### **Rechnungswesen** - **Finanzwesen** - **Kreditoren** - **Buchung** - **Rechnung**

Erfassen Sie wie gewohnt alle Daten, und klicken Sie auf die Registerkarte **Detail**. Das Feld **Hauptbuch** ist nun zur manuellen Änderung des Abstimmkontos geöffnet. Über Taste (F4) werden in diesem Feld die möglichen Eingaben angezeigt.

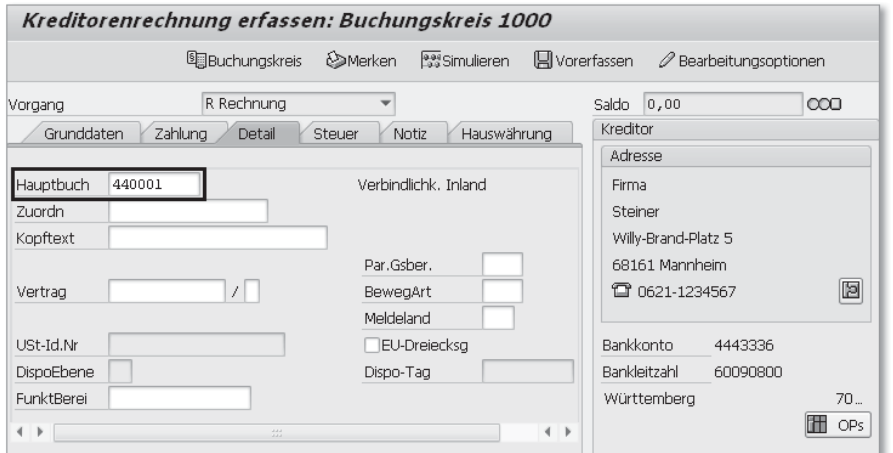

*Kreditorenrechnung mit abweichendem Abstimmkonto erfassen*

Mit EHP 6 für Release 6.0 können abweichende Abstimmkonten nun auch über die SD-Kontenfindung automatisch bebucht werden. Sollten Sie im Rahmen der logistischen Rechnungsprüfung (Transaktion MIRO) auf abweichende Abstimmkonten buchen müssen, können Sie die Funktionalität über die Erweiterung FIN\_LOC\_CI\_14 aktivieren, die ebenfalls mit EHP 6 zur Verfügung steht.

## **Tipp 54 Offene Merkposten ausziffern** Tipp 54

Sie haben offene Merkposten, die nicht mehr benötigt werden, z. B. aus der Anzahlungsabwicklung, und möchten diese ausziffern?

Arbeiten Sie in der Anzahlungsabwicklung mit Anzahlungsanforderungen, das heißt mit Merkposten? Und kommt es hin und wieder vor, dass die Posten nicht ausgeglichen wurden, da die Anzahlung z. B. ohne Bezug zur Anzahlungsanforderung gebucht wurde? Um zu vermeiden, dass bereits gezahlte Anzahlungsanforderungen angemahnt werden, können Sie diese offenen Posten mithilfe der Transaktion zum Stornieren von Belegen ausziffern.

### › **Und so geht's**

Rufen Sie Transaktion FB08 oder folgenden Menüeintrag auf, um den Merkposten auszuziffern:

Rechnungswesen ▶ Finanzwesen ▶ Hauptbuch ▶ Beleg ▶ Stornieren ▶ Einzel**storno**

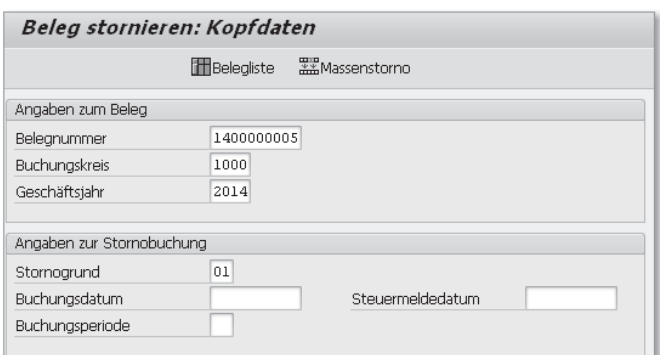

*Beleg stornieren*

Tragen Sie in das Feld **Belegnummer** die Belegnummer (1400000005) des *Merkpostens* ein. Geben Sie außerdem den **Buchungskreis** (1000) und das **Geschäftsjahr** (2014) an, und wählen Sie einen **Stornogrund** (01) aus. Wenn Sie den Beleg vor dem Sichern anschauen möchten, klicken Sie auf die Schaltfläche **Anzeige vor Storno**. Der Beleg wird angezeigt.

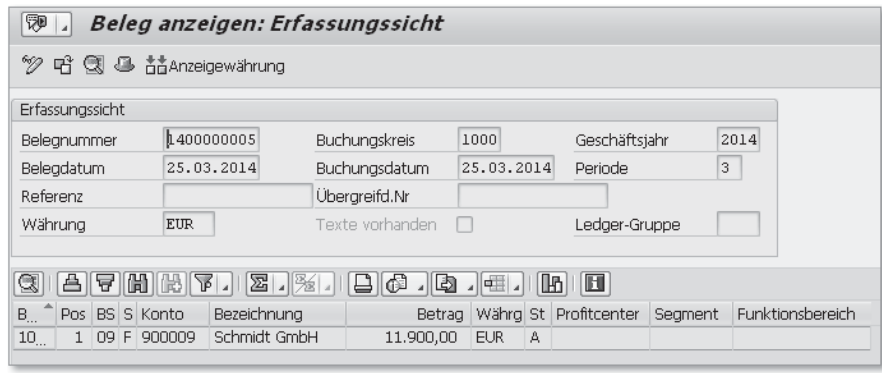

#### *Beleg anzeigen*

Klicken Sie auf das Icon (**Buchen**), um den Merkposten zu stornieren. Nach dem Stornieren ist der Merkposten ausgeziffert bzw. nicht mehr als offen gekennzeichnet (grüne Ampel), wie in der folgenden Abbildung zu sehen ist.

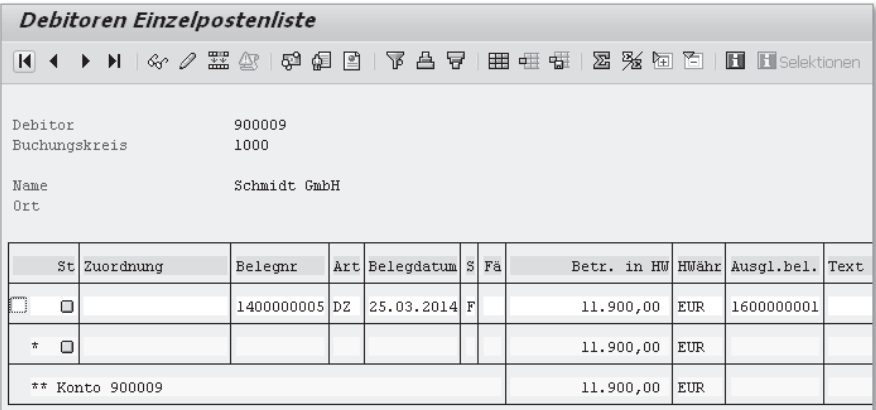

*Ausgezifferten Merkposten anzeigen*

### Tipp 55

# **Tipp 55 Kreditorische Posten im Mahnlauf berücksichtigen**

Möchten Sie kreditorische Posten von Kunden, die gleichzeitig auch Lieferanten sind, im Mahnlauf berücksichtigen?

Sie möchten die fälligen Posten eines Kunden, wenn er gleichzeitig Lieferant bei Ihnen ist, nicht mahnen, sofern Ihre Verbindlichkeiten ihm gegenüber höher sind als Ihre Forderungen? Dazu können Sie im Mahnlauf kreditorische Posten berücksichtigen. Um dies zu erreichen, sind nur wenige Voraussetzungen zu erfüllen:

- Im Debitorenstammsatz muss der Kreditor eingetragen sein.
- Beide Stammsätze, also Debitor und Kreditor, müssen demselben Mahnbereich zugeordnet sein.

### › **Und so geht's**

Zunächst zeigen wir Ihnen, wo Sie im Debitorenstammsatz den zugehörigen Kreditorenstammsatz eintragen können. Rufen Sie dazu Transaktion FD02 oder folgenden Menüpfad auf:

#### **Rechnungswesen** - **Finanzwesen** - **Debitoren** - **Stammdaten** - **Ändern**

Tragen Sie im sich öffnenden Fenster die Debitorennummer und den Buchungskreis ein, und bestätigen Sie dies mit  $\leftarrow$ ). Sie gelangen in das Bild **Debitor ändern: Allgemeine Daten**. Wechseln Sie auf die Registerkarte **Steuerungsdaten**, und tragen Sie die Kreditorennummer in das Feld **Kreditor** ein (7061806).

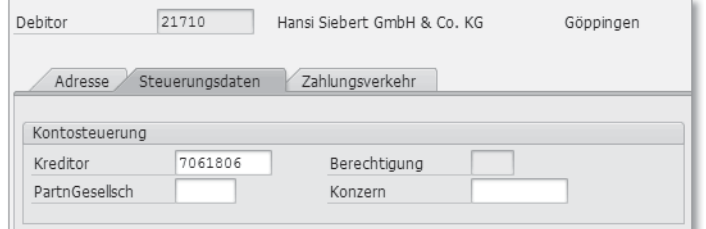

*Kreditor im Debitorenstammsatz eintragen*

Nachdem die Stammsätze miteinander bekannt gemacht sind, können wir den Mahnlauf einplanen. Rufen Sie dazu Transaktion F150 oder folgenden Menüpfad auf:

**Rechnungswesen** - **Finanzwesen** - **Debitoren** - **Periodische Arbeiten** - **Mahnen**

Sie gelangen in das Selektionsbild für den Mahnlauf. Erfassen Sie das Ausführungsdatum im Feld **Ausführung am** (07.03.2014) und ein Kürzel (DK1) im Feld **Identifikation**, und wechseln Sie auf die Registerkarte **Parameter**. Tragen Sie hier das **Mahndatum** (07.03.2014), das Datum, bis zu dem die gebuchten Belege berücksichtigt werden sollen, in das Feld **Belege gebucht bis** (07.03.2014) und den **Buchungskreis** (1000) ein. Erfassen Sie einzelne Debitoren im Bildabschnitt **Kontoeinschränkungen** oder Intervalle von Debitoren. Sie können auch auf die Schaltfläche (**Mehrfachselektion**) klicken, falls Sie mehrere Einzelwerte und/oder Intervalle erfassen möchten bzw. einzelne Debitoren vom Mahnlauf ausschließen möchten. In unserem Beispiel erfassen wir **Debitor** 21710.

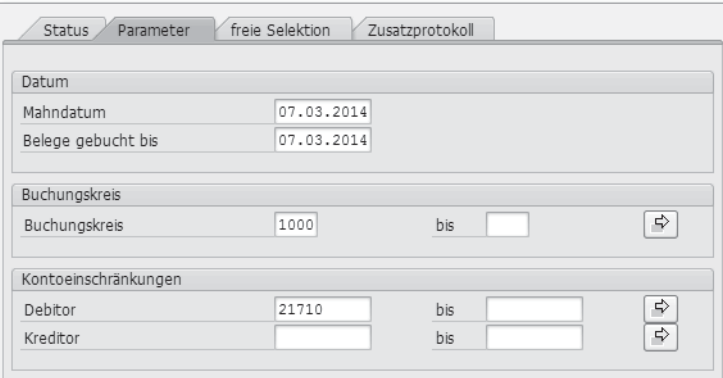

*Parameter erfassen*

Wechseln Sie nun auf die Registerkarte **Zusatzprotokoll**. Über das Zusatzprotokoll erhalten Sie zusätzliche Informationen zur Ermittlung der Mahndaten. Weiterführende Informationen zum Einsatz des Zusatzprotokolls erhalten Sie in Tipp 56, »Zusatzprotokoll im Mahnlauf nutzen«. Erfassen Sie im Feld **Debitor** (1) und im Feld **bis** (99999999) rechts davon die Debitorennummern, für die das Zusatzprotokoll ausgegeben werden soll. Nehmen Sie für das Feld **Kreditor** (1) und das Feld **bis** (99999999) rechts dahinter die gleichen Eintragungen vor. Klicken Sie auf das Icon (**Sichern**), um die Daten zu speichern.

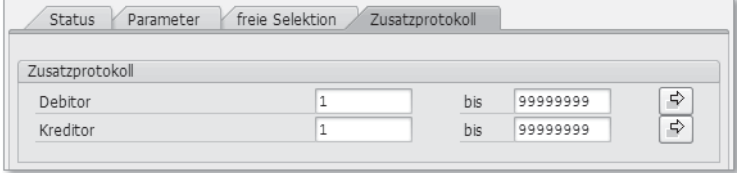

*Einträge für Zusatzprotokoll vornehmen*

Starten Sie nun wie gewohnt den Mahnlauf. Klicken Sie anschließend auf die Schaltfläche **Protokoll**. Im Protokoll sehen Sie in der ersten Zeile, dass das Debitorenkonto 21710 mit Kreditorenkonto 7061806 verrechnet wird. In der drittletzten Zeile des Protokolls wird der Gesamtsaldo ausgegeben, das heißt der Saldo des Debitors plus der des Kreditors (6.001,01-). Der Debitor wird aufgrund des Haben-Saldos nicht gemahnt.

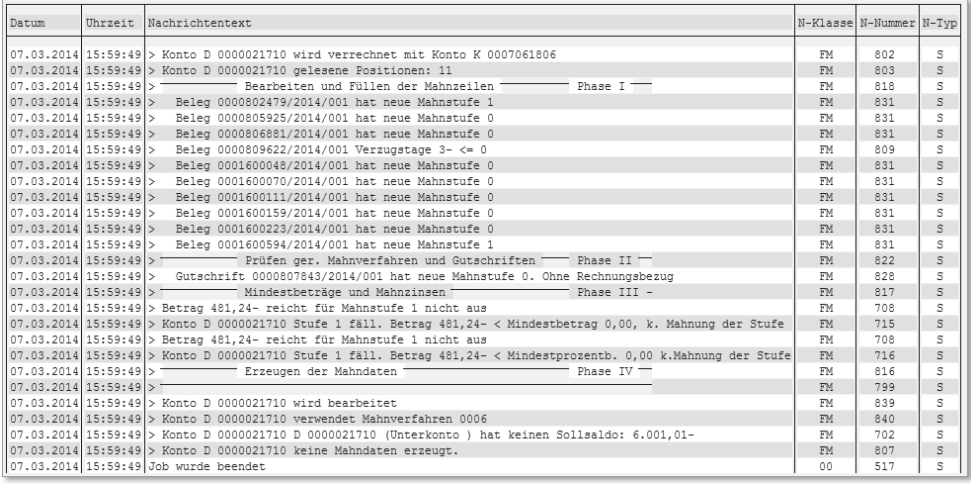

*Protokoll anzeigen*

Beachten Sie, dass die Checkbox **Dezentrale Verarbeitung** auf der Registerkarte **Korrespondenz** im Debitorenstammsatz nicht gesetzt sein darf, wenn Sie diese Funktion nutzen.

### Tipp 56

# **Tipp 56 Zusatzprotokoll im Mahnlauf nutzen**

Lesen Sie hier, wie Sie der Einsatz des Zusatzprotokolls bei der Analyse des Mahnlaufs unterstützen kann.

Fragen Sie sich hin und wieder, warum z. B. einzelne Debitoren beim Mahnlauf nicht berücksichtigt wurden? Der SAP-Standard bietet ein Zusatzprotokoll, das zusätzliche Informationen zum Mahnlauf ausgibt und mit dessen Hilfe Sie nachvollziehen können, wie die offenen Posten im Mahnlauf berücksichtigt werden. Sie werden somit unterstützt, fällige Zahlungen zeitnaher anzumahnen, und können damit Ihre Liquidität verbessern.

### › **Und so geht's**

Rufen Sie Transaktion F150 oder folgenden Menüpfad auf:

**Rechnungswesen ▶ Finanzwesen ▶ Debitoren ▶ Periodische Arbeiten ▶ Mahnen**

Sie gelangen in das Selektionsbild für den Mahnlauf. Erfassen Sie das Ausführungsdatum im Feld **Ausführung am** (01.03.2014) und ein Kürzel (FI1) im Feld **Identifikation**, und klicken Sie auf die Registerkarte **Parameter**.

Tragen Sie hier das **Mahndatum** (01.03.2014), das Datum, bis zu dem die gebuchten Belege berücksichtigt werden sollen, im Feld **Belege gebucht bis** (01.03.2014) und den **Buchungskreis** (1000) ein. Erfassen Sie gegebenenfalls im Bildabschnitt **Kontoeinschränkungen** einzelne Debitoren oder Intervalle von Debitoren. Dazu können Sie auch auf die Schaltfläche (**Mehrfachselektion**) klicken, falls Sie mehrere Einzelwerte und/oder Intervalle erfassen bzw. einzelne Debitoren vom Mahnlauf ausschließen möchten. In unserem Beispiel möchten wir die Debitoren CUSTOMER00 bis CUS-TOMERZZ mahnen.

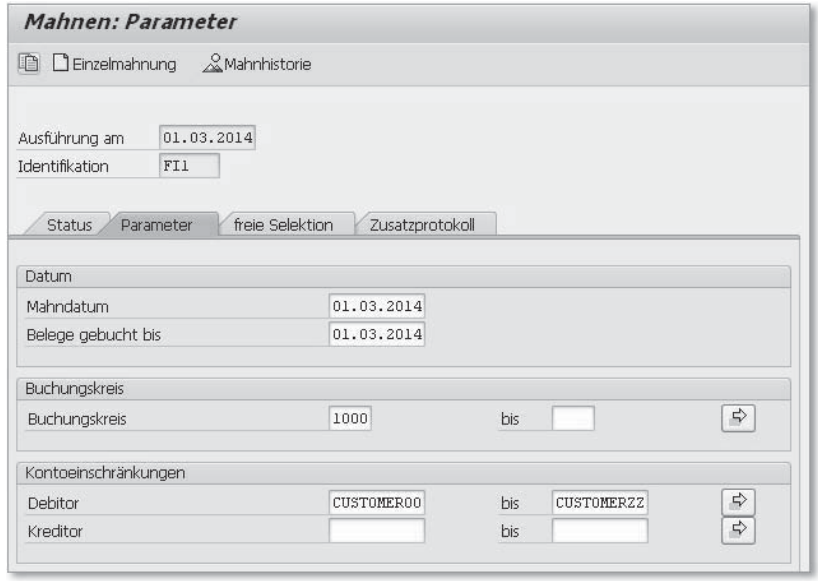

*Parameter zum Mahnlauf erfassen*

Wechseln Sie nun auf die Registerkarte **Zusatzprotokoll**. Erfassen Sie in den Feldern **Debitor** und **bis** die Debitorennummern, für die das Zusatzprotokoll ausgegeben werden soll. Wenn Sie wie in unserem Beispiel die Debitorennummern von 1 bis ZZZZZZZZZZ eintragen, stellen Sie sicher, dass für jeden Debitor, der auf der Registerkarte **Parameter** angegeben wurde, ein Zusatzprotokoll ausgegeben wird. Speichern Sie die Einstellungen durch einen Klick auf das Icon (**Sichern**).

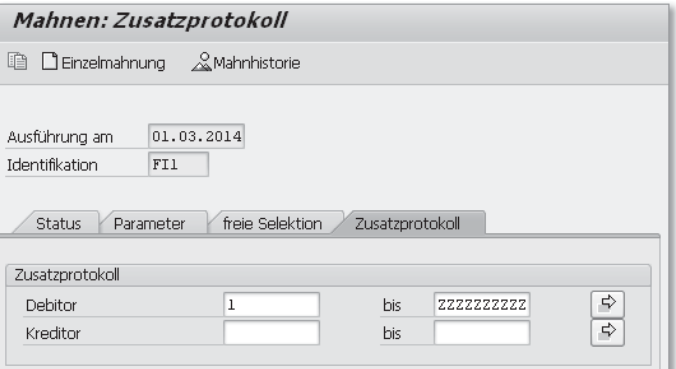

*Debitorennummern für Zusatzprotokoll erfassen*

Starten Sie nun wie gewohnt den Mahnlauf. Klicken Sie anschließend auf die Schaltfläche **Protokoll**. Das Protokoll zum Mahnlauf wird nun mit zusätzlichen Detailinformationen pro Debitor ausgegeben. So können Sie z. B. der nachfolgenden Abbildung entnehmen, dass Beleg 0090000041 nicht angemahnt wird, da der Beleg einen Zahlweg für einen Zahlungseingang hat (siehe Zeile 5 des Protokolls) bzw. der Mahnsperrgrund A eingetragen ist (siehe Zeile 6 des Protokolls).

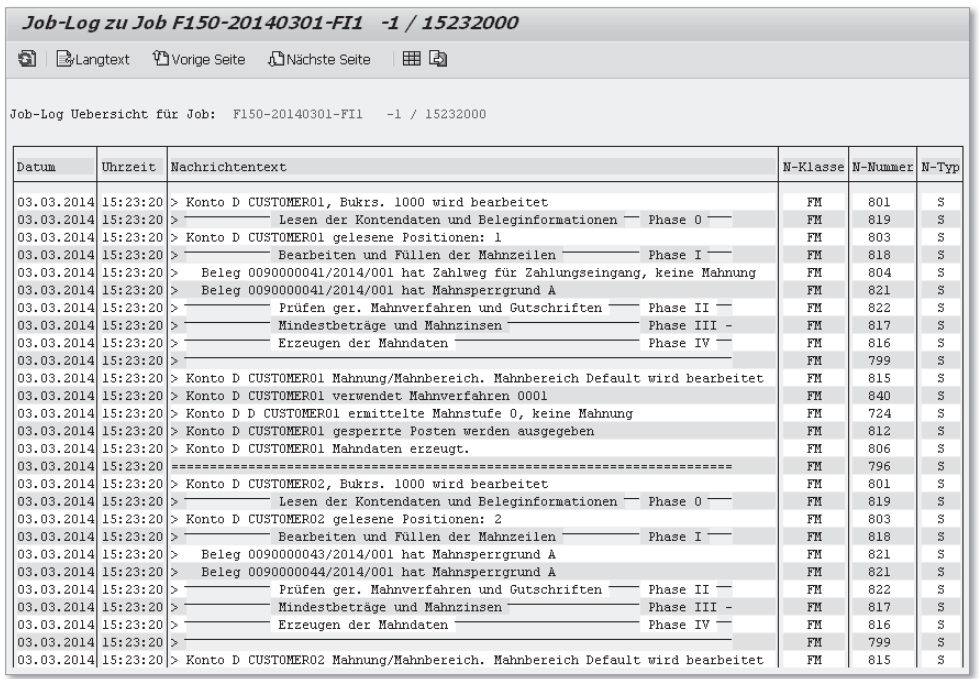

*Erweitertes Protokoll/Zusatzprotokoll anzeigen*

Das Zusatzprotokoll liefert somit sehr detaillierte Informationen, über die Sie schnell herausfinden können, weshalb ein Debitor nicht gemahnt wurde bzw. warum gegebenenfalls einzelne Belege in der Mahnung fehlen.

Hilfreich ist es auch, beim Erstellen eines neuen Mahnlaufs die Parameter eines bereits existierenden Mahnlaufs zu kopieren. Die Einstellungen zum Zusatzprotokoll werden ebenfalls kopiert, Sie müssen sie also nicht für jeden Mahnlauf erneut einstellen. Wählen Sie dazu einfach **Bearbeiten** - **Kopieren** in der Menüleiste, nachdem Sie auf die Registerkarte **Parameter** geklickt haben.

### Tipp 57

### **Time 37** Massenstorno des Mahnlaufs **durchführen**

Sie haben aus Versehen einen Mahnlauf mit falschen Parametern durchgeführt und möchten ihn nun rückgängig machen? Lesen Sie hier, wie Sie dazu vorgehen müssen.

Ist Ihnen das auch schon passiert? Sie haben einen Mahnlauf durchgeführt, die Mahnungen sind gedruckt, und nun stellen Sie fest, dass etwas schiefgelaufen ist. Nun müssen die Mahndaten in den Belegen und im Debitorenstammsatz zurückgesetzt werden. Dies manuell durchzuführen, ist bei einer großen Anzahl von Stamm- und Bewegungsdaten nahezu unmöglich. SAP stellt hierfür den Standardreport RFCORR14 zur Verfügung.

### › **Und so geht's**

Sollte der Report noch nicht in Ihrem System vorhanden sein, können Sie ihn im Kundennamensraum als ZRFCORR14 von Ihrer Systemadministration einpflegen lassen. Den Report finden Sie im SAP Service Marketplace in SAP-Hinweis 6591 (Zurücksetzen von Mahndaten nach dem Druck). Im Programm ist zur Sicherheit eine Abfrage auf einen Benutzer enthalten, der das Programm ausführen darf. Lassen Sie den Benutzer, der die Berechtigung erhalten soll, ebenfalls von Ihrer Systemadministration im Programm eintragen.

Nachdem das Programm in Ihrem System zur Verfügung steht, können Sie es über Transaktion SA38 oder folgenden Eintrag in der Menüleiste aufrufen:

#### **System ▶ Dienste ▶ Reporting**

Tragen Sie das **Programm** »ZRFCORR14« ein, und klicken Sie auf das Icon (**Ausführen**).

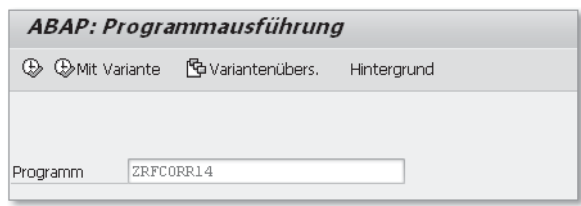

*Programm ZRFCORR14 starten*

Sie gelangen in das Selektionsbild zum Programm. Geben Sie den **Tag der Ausführung** (30.01.2014) und die **Identifikation** (ER00) des Mahnlaufs an, den Sie rückgängig machen möchten. Klicken Sie auf das Icon **(B)** (Ausfüh**ren**), um das Programm zu starten.

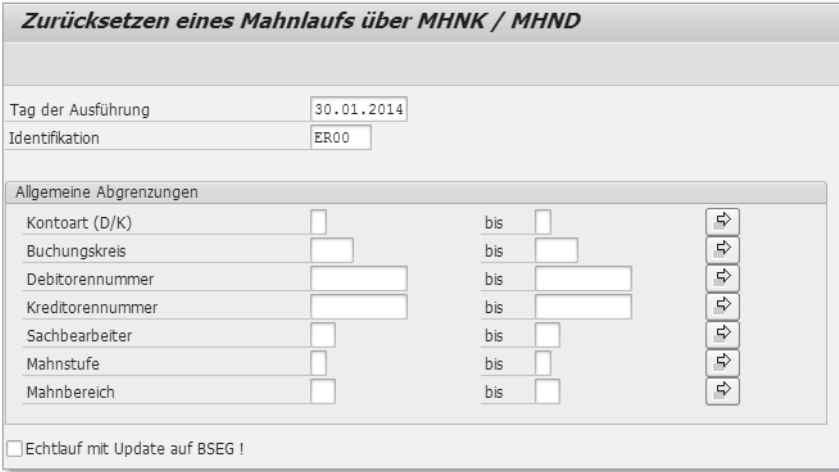

*Selektionsdaten erfassen*

Ein Protokoll des Testlaufs wird angezeigt, in dem alle Belege aufgelistet werden, für die das Mahndatum und die Mahnstufe zurückgesetzt werden. In unserem Beispiel wird das Mahndatum des Belegs 943100 vom 30.01.2014 auf das Mahndatum 00.00.0000 zurückgesetzt, das heißt, dieser Beleg wurde zuvor noch nicht gemahnt. Entsprechend wird die Mahnstufe (Spalte **Stufe**) von 1 auf 0 zurückgesetzt. Das gilt auch für Beleg 943101. Darüber hinaus wird im Protokoll angezeigt, dass auch das Mahndatum im Debitorenstammsatz 64093 vom 30.01.2014 auf das Datum 00.00.0000 zurückgesetzt wird. In Beleg 918546 war bislang das Mahndatum 30.01.2014 eingetragen, das nun auf das Mahndatum 23.01.2014 zurückgesetzt wird. Die Mahnstufe des Belegs wird von 3 auf 2 zurückgesetzt. Im Debitorenstamm des zum Beleg gehörenden Debitors wird ebenfalls das Mahndatum

vom 30.01.2014 auf das Datum 23.01.2014 zurückgesetzt. Verlassen Sie das Protokoll durch einen Klick auf das Icon (**Zurück**).

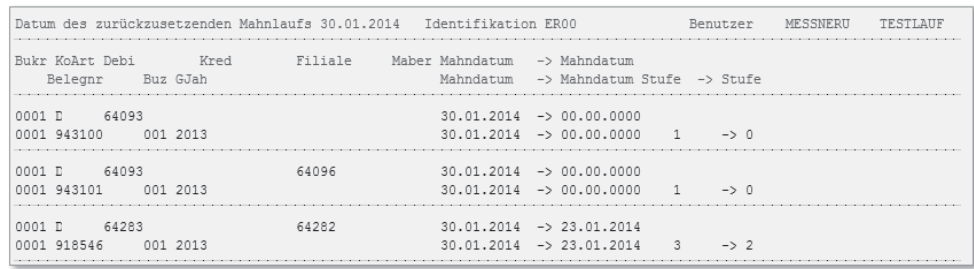

*Protokoll des Testlaufs*

Aktivieren Sie die Checkbox **Echtlauf mit Update auf BSEG!**, wenn Sie sicher sind, dass Sie den Mahnlauf rückgängig machen und die Mahndaten in den Belegen zurücksetzen möchten, und klicken Sie auf das Icon (**Ausführen**).

In den Belegpositionen werden nun das Mahndatum sowie die Mahnstufe auf den vorherigen Wert zurückgesetzt. In den Debitorenstammsätzen dagegen wird ausschließlich das Mahndatum zurückgesetzt, nicht aber die Mahnstufe. Da das Feld **Mahnstufe** im Debitorenstammsatz jedoch nur informativen Charakter hat, wirkt sich das nicht auf folgende Mahnläufe aus. Spätestens beim nächsten Mahnlauf wird die Information auch im Debitorenstammsatz wieder aktuell angezeigt.

## **Tipp 58 Debitoren auf Dubletten prüfen** Tipp 58

Ärgern Sie sich, dass manche Debitoren mehrfach angelegt sind? Es gibt die Möglichkeit, bei identischem Namen und Adresse eine Meldung auszugeben.

So gut wie alle Unternehmen haben mit dem Thema Dubletten zu kämpfen. So geschieht es beispielsweise sehr schnell, dass ein Debitor ein weiteres Mal angelegt wird. Die daraus resultierenden Folgen sind sehr unschön. Umsatzerlöse und offene Posten laufen auf mehreren Kontokorrentkonten, obwohl es sich um ein und denselben Geschäftspartner handelt, und gegebenenfalls wird das Kreditlimit nicht korrekt geprüft. Mithilfe einer selbst steuerbaren Meldung besteht die Möglichkeit, bereits bei der Stammdatenanlage auf doppelte Erfassung hin prüfen zu lassen. Der Anwender erhält im Fall einer erneuten Erfassung eine Informationsmeldung. Die Prüfung erfolgt dabei auf Name und Adresse hin.

### › **Und so geht's**

Die Einstellung für die Meldung müssen Sie im Customizing vornehmen. Rufen Sie dazu folgenden Eintrag auf:

**Finanzwesen** - **Debitoren- und Kreditorenbuchhaltung** - **Debitorenkonten >** Stammdaten > Anlegen der Debitorenstammdaten vorbereiten > Nach**richtensteuerung für Debitorenstamm ändern**

Sie gelangen in das Bild **Sicht »Steuerung der Nachrichten durch den Anwender« ändern: Übersicht**. Klicken Sie auf die Schaltfläche **Neue Einträge**. Es öffnet sich ein neues Fenster. Geben Sie die Nachrichtennummer »145« in das Feld **MsgNr**, in das Feld **Dialog** ein »I« für Infomeldung und in das Feld **BatchI** (Batch-Input) ebenfalls ein »I« für Infomeldung ein. Klicken Sie auf das Icon (**Sichern**), um die Einstellungen zu speichern.

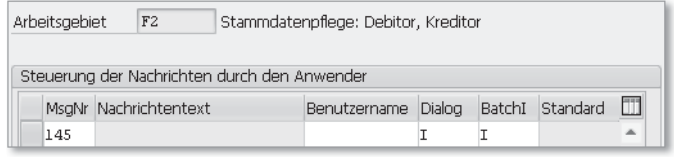

*Neue Einträge hinzufügen*

Leider kann für die Meldung kein »W« für Warnmeldung oder »E« für Fehlermeldung eingetragen werden. Zumindest wird so jedoch eine Informationsmeldung angezeigt, sollten Sie einen Debitor anlegen, der bereits existiert.

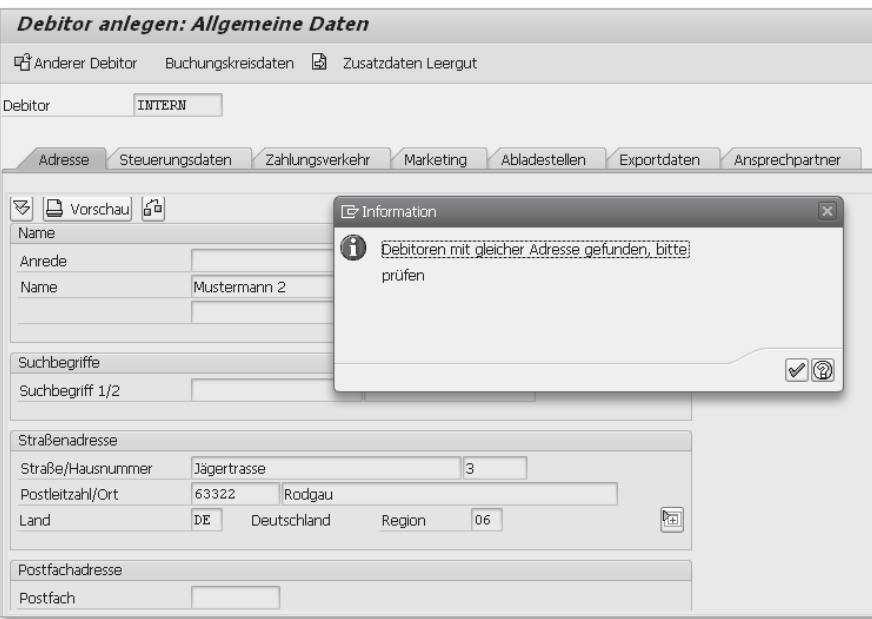

*Infomeldung für Dublette*

Die Aktivierung der Meldung gewährleistet eine gewisse Unterstützung, um Dubletten in den Stammdaten zu vermeiden. Komplett verhindern lassen sich Duplikate dadurch jedoch sicher nicht. Es ist also trotzdem notwendig, bei der Stammdatenanlage die gebotene Sorgfalt walten zu lassen.

Sie können die Funktionalität übrigens auch für Kreditoren einsetzen. In diesem Fall müssen Sie Nachrichtennummer 144 eintragen.